# **Create a Google Workspace group of users to enable email archiving to Vaultastic**

#### Table of Contents

[Overview](http://docs.mithi.com/#overview) Steps to create a Google [workspace](http://docs.mithi.com/#steps-to-create-a-google-workspace-group) group

# **Overview**

Create a Google Workspace group and add users whose email needs to be archived to Vaultastic. Please ensure all these users have been provisioned on the corresponding Vaultastic domain.

If you add a user who does not have a corresponding id on the Vaultastic domain, email messages sent to or received from that user may not be archived on the Vaultastic domain.

# Steps to create a Google workspace group

Navigate to the **Google Workspace Admin Console** In the **Directory** section, select **Groups** Click on **Create group**

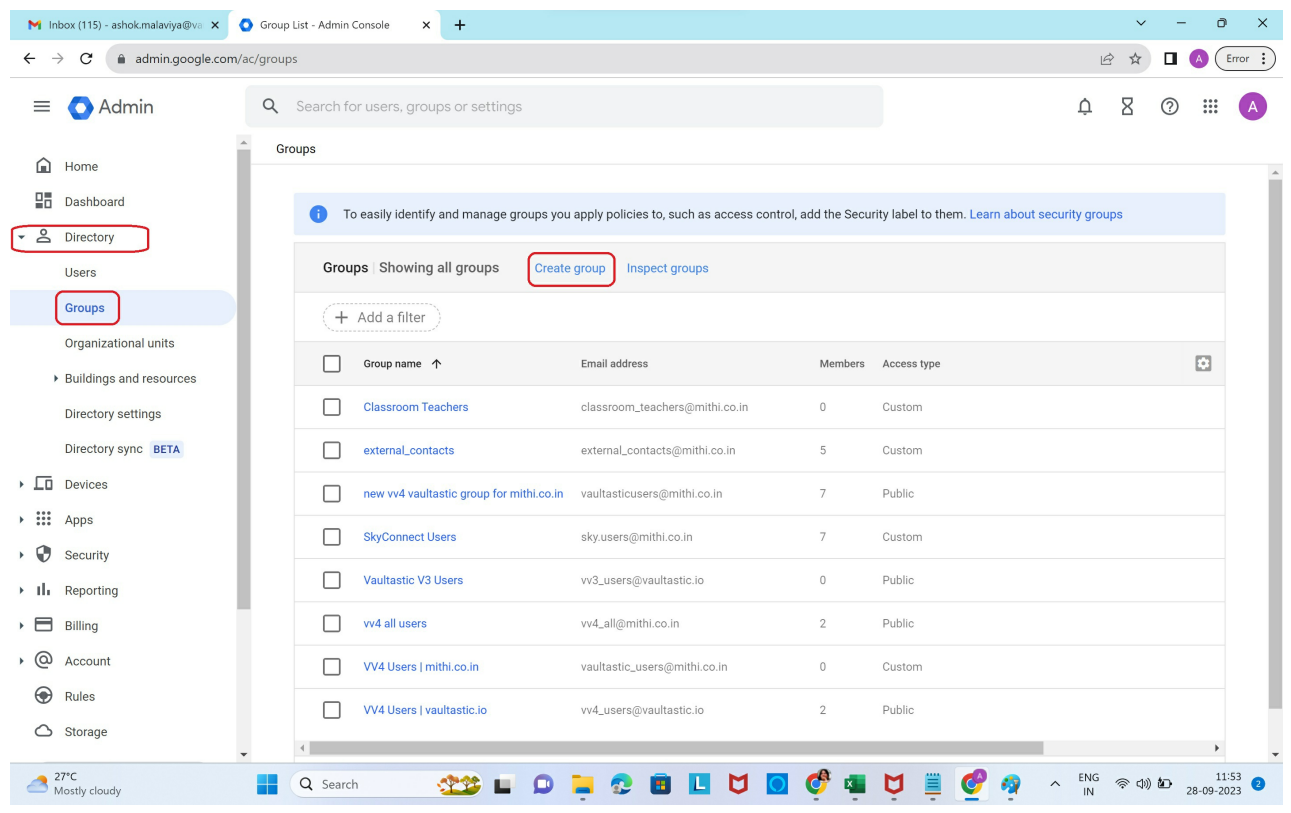

In the pop-up,

- Give an appropriate **name** to the group
- Define the **group id** and give the **description**.
- Assign an **owner** to the group
- This group will be used for Mailing purposes, so the **default Labels** are sufficient.
- Click **Next**

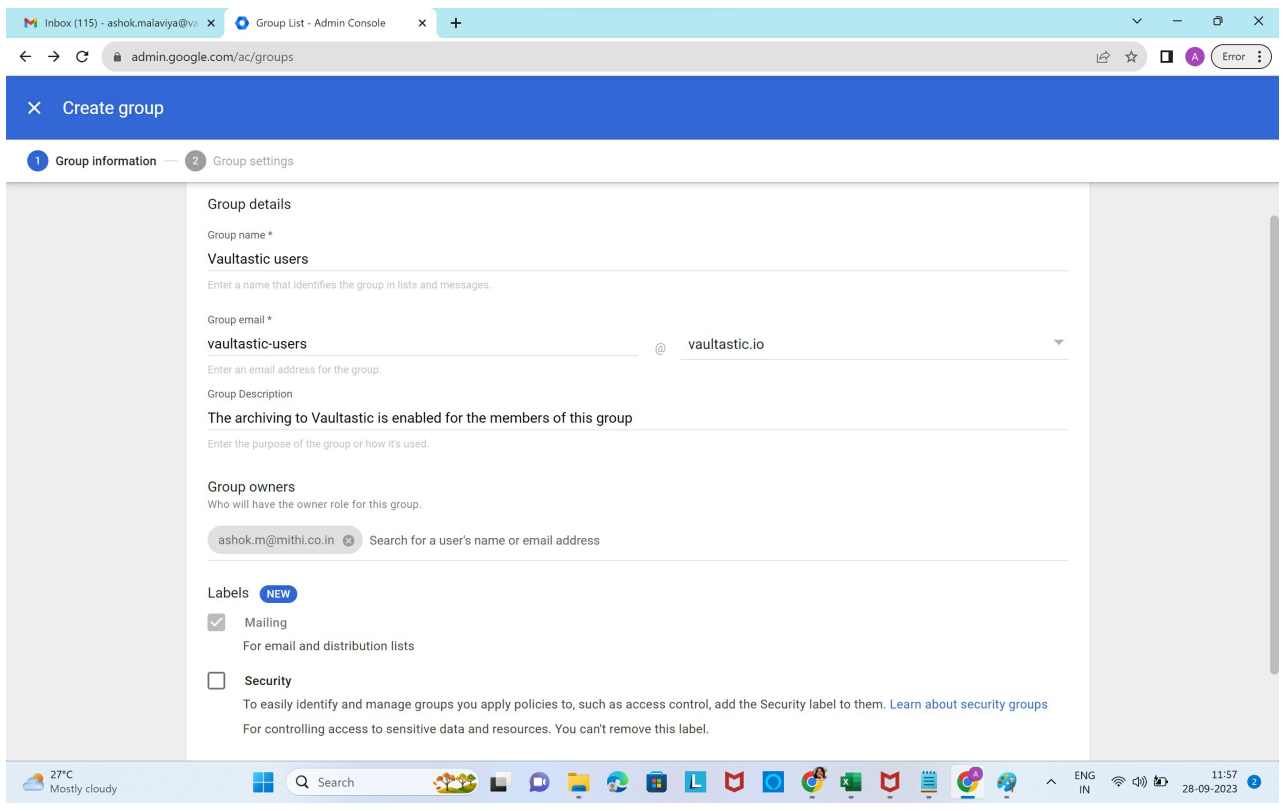

## Make the group **Public**

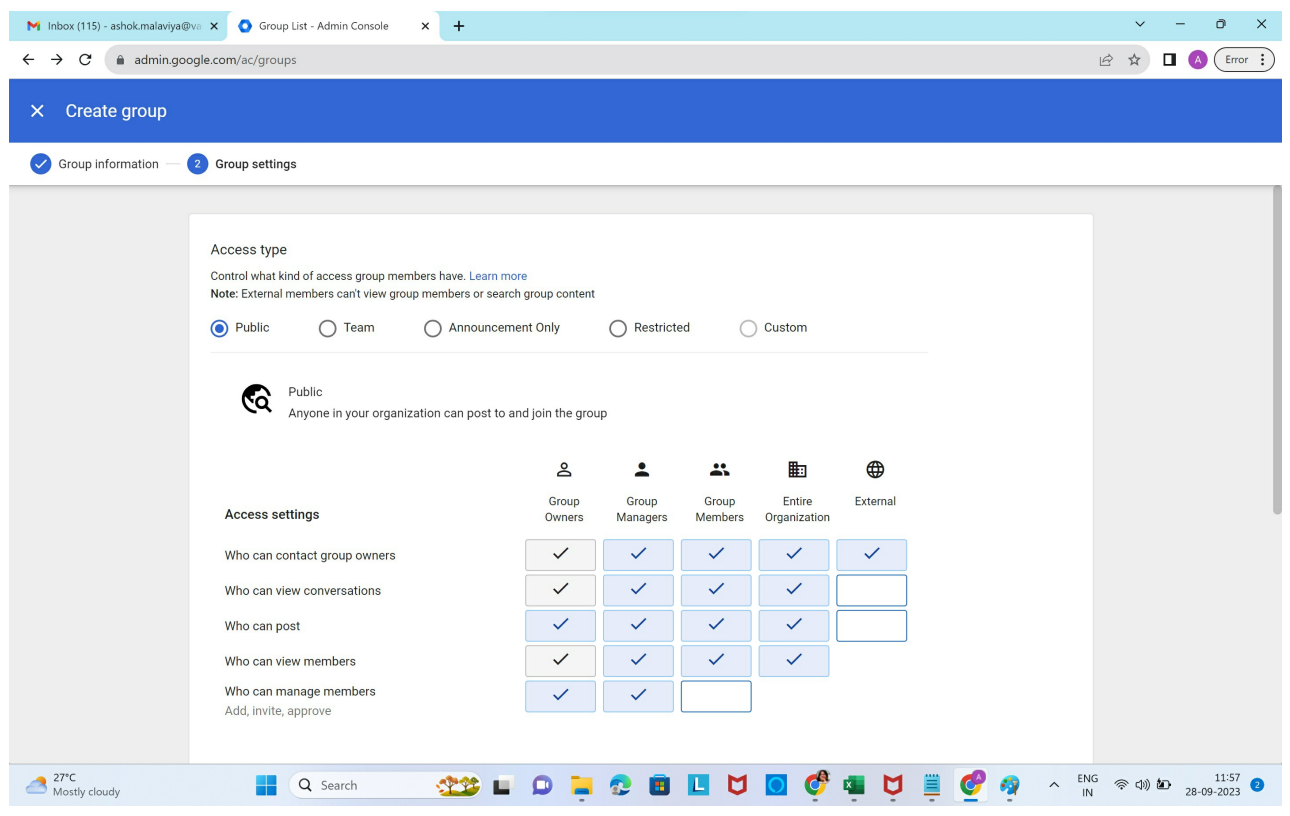

**Only invited users** can join the group

## **Do not Allow members outside your organization**

### Click **CREATE GROUP**

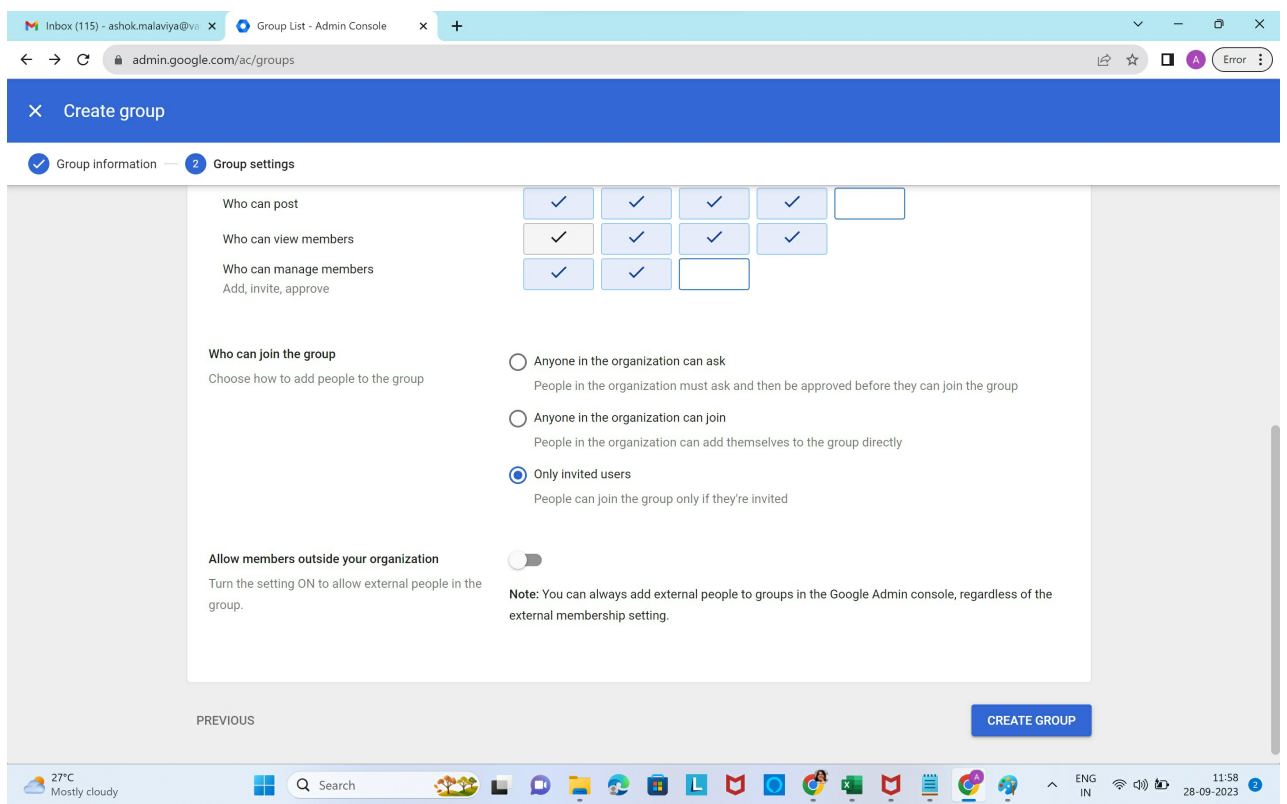

#### Select **Add members** to the Group

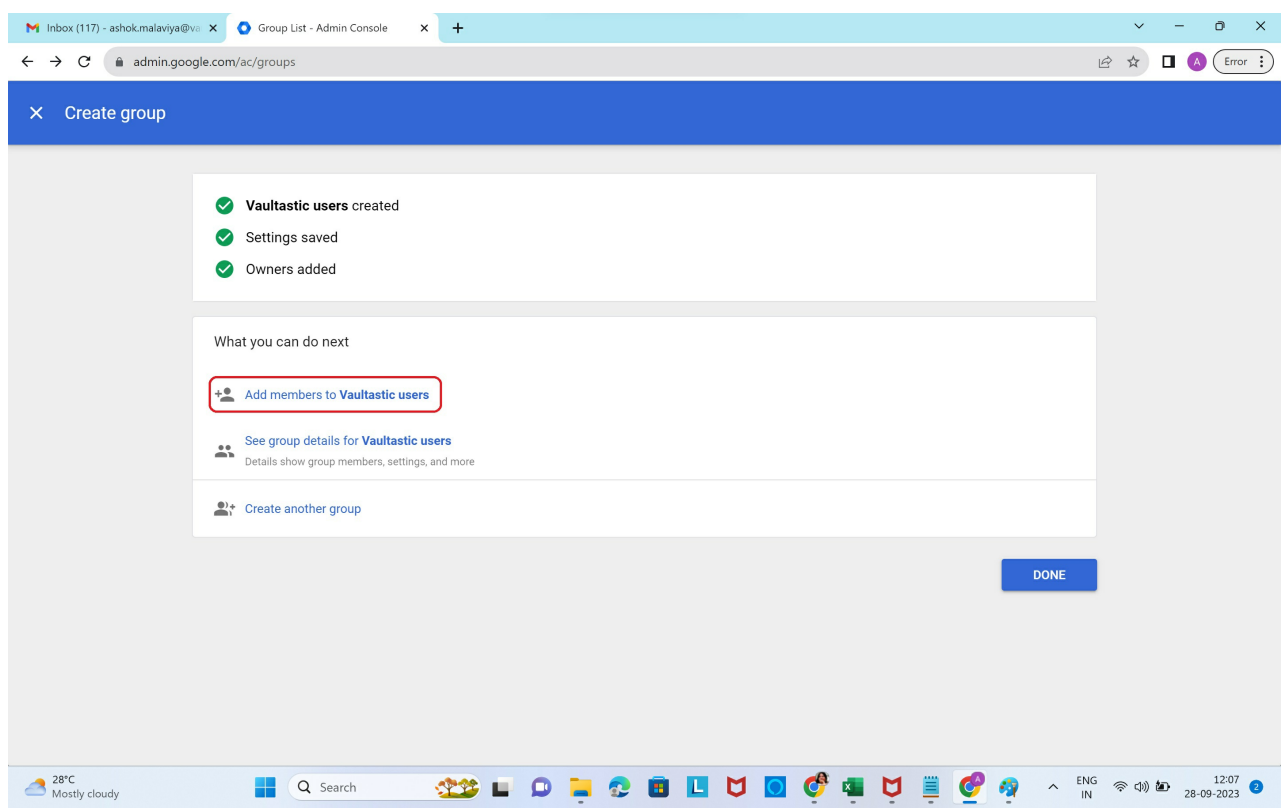

In the Pop-up, **define the group membership**

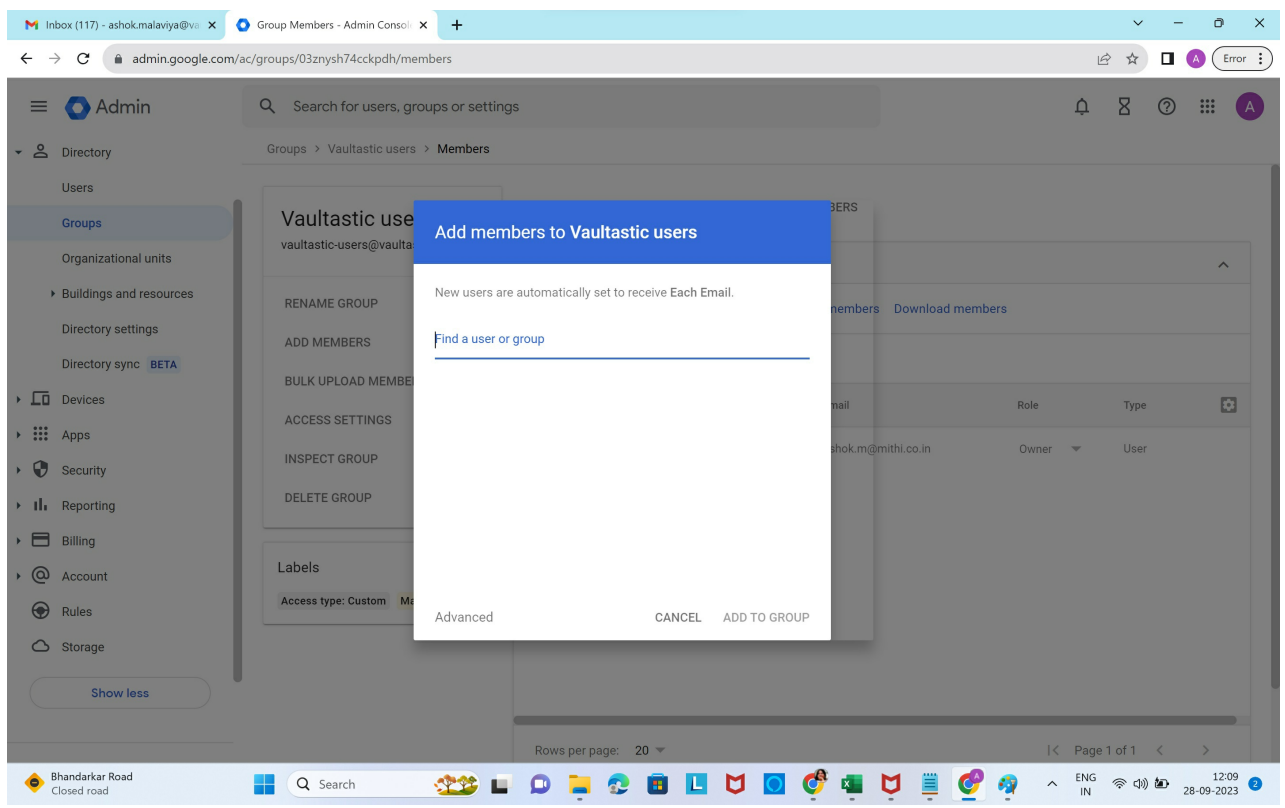